# **Expense: Group Configurations for Expense**

# **Setup Guide**

# **Last Revised: November 17, 2018**

Applies to these SAP Concur solutions:

#### Expense

 $\boxtimes$  Professional/Premium edition  $\square$  Standard edition

 $\Box$  Travel

 $\Box$  Professional/Premium edition  $\Box$  Standard edition

 $\Box$  Invoice

 $\Box$  Professional/Premium edition  $\square$  Standard edition

□ Authorization Request

 $\square$  Professional/Premium edition

 $\square$  Standard edition

# **Table of Contents**

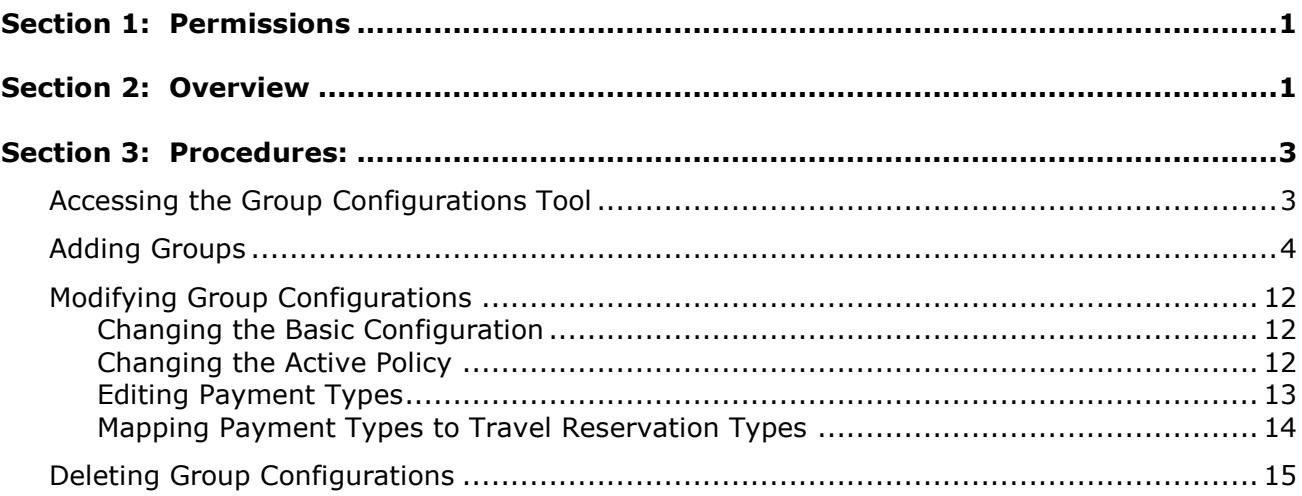

# **Revision History**

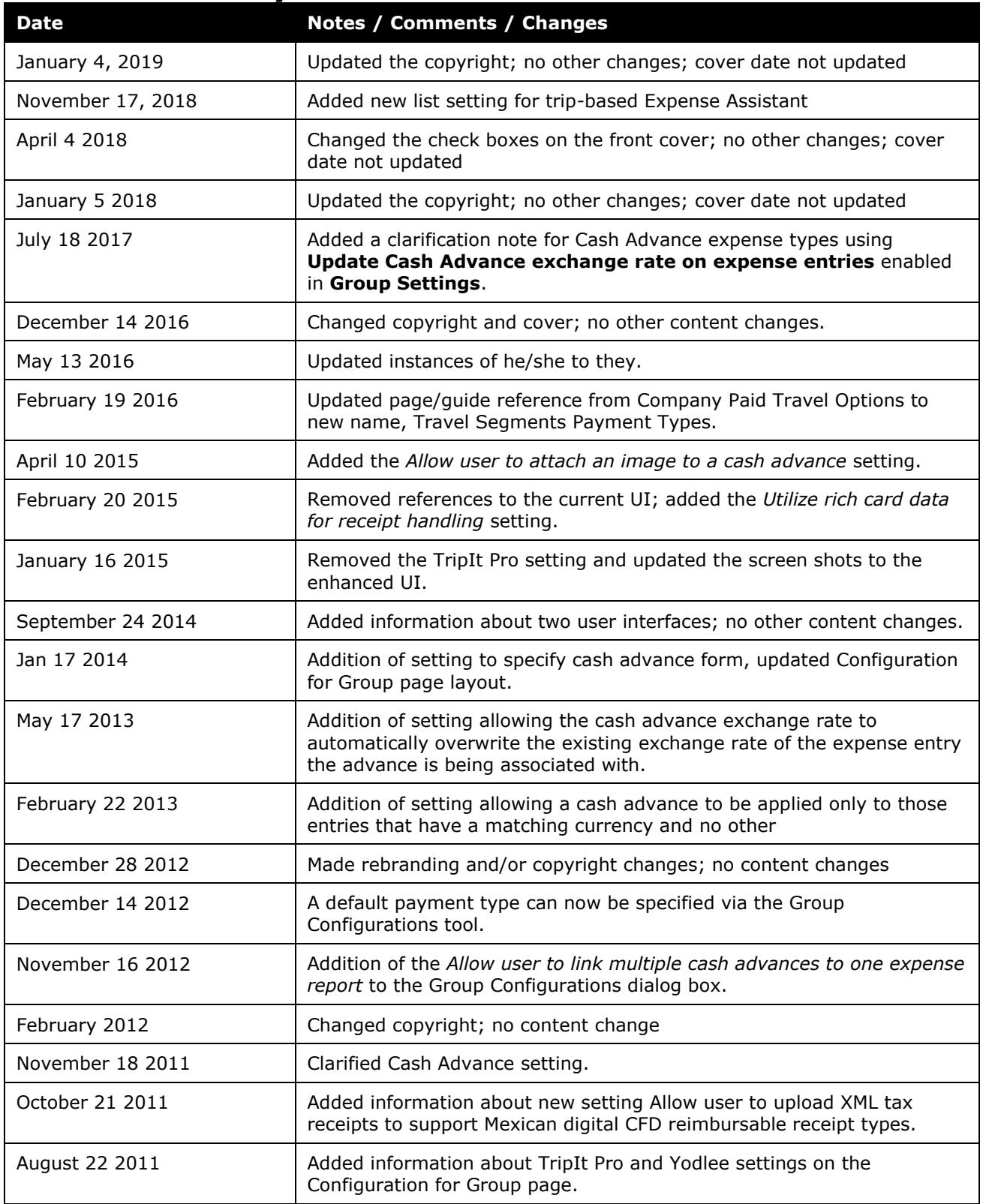

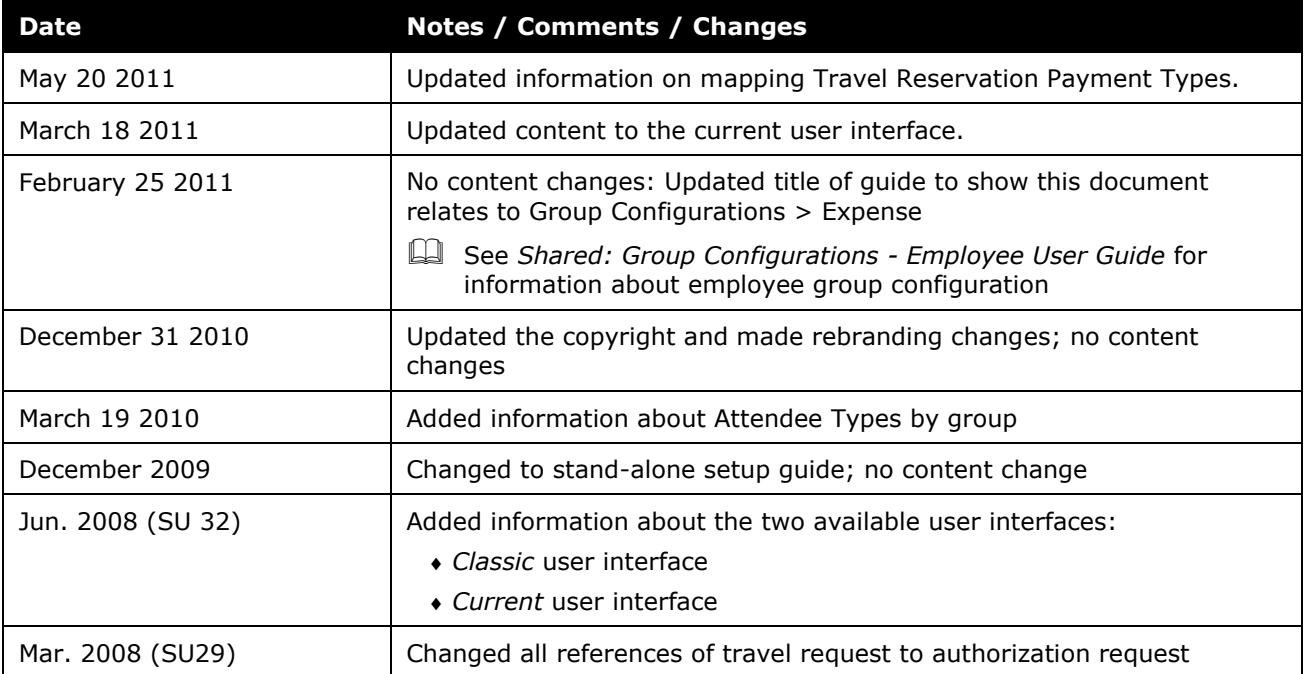

# **Expense Group Configurations**

# **Section 1: Permissions**

<span id="page-6-0"></span>A company administrator may or may not have the correct permissions to use this feature. The administrator may have limited permissions, for example, they can affect only certain groups and/or use only certain options (*view* but not *create* or *edit*).

If a company administrator needs to use this feature and does not have the proper permissions, they should contact the company's Concur administrator.

<span id="page-6-1"></span>Also, the administrator should be aware that some of the tasks described in this guide can be completed only by Concur. In this case, the client must initiate a service request with Concur Client Support.

# **Section 2: Overview**

A group is a collection of users that share the same set of policies and configuration data. Hierarchical Groups are created in a series of steps:

- 1. Determine how you want to divide employees into Groups for a feature, such as expense or reporting, and identify the data fields that differentiate employees into these Groups.
- 2. In the Feature Hierarchies section of Expense Admin, you define a hierarchy for the feature that comprises the data fields identified in the previous step and associate a source list with the hierarchy.
- 3. In List Management, you create the source list associated with the Feature Hierarchies. The process of creating this list is equivalent to creating Groups since each item in the source list is in effect a group.

The Expense tab of Group Configurations within the Expense Admin is used to identify and configure the groups necessary to provide employees with different policies, cash advance options, audit rules, payment types, car configurations, receipt limits, payment hold configurations, and email reminders.

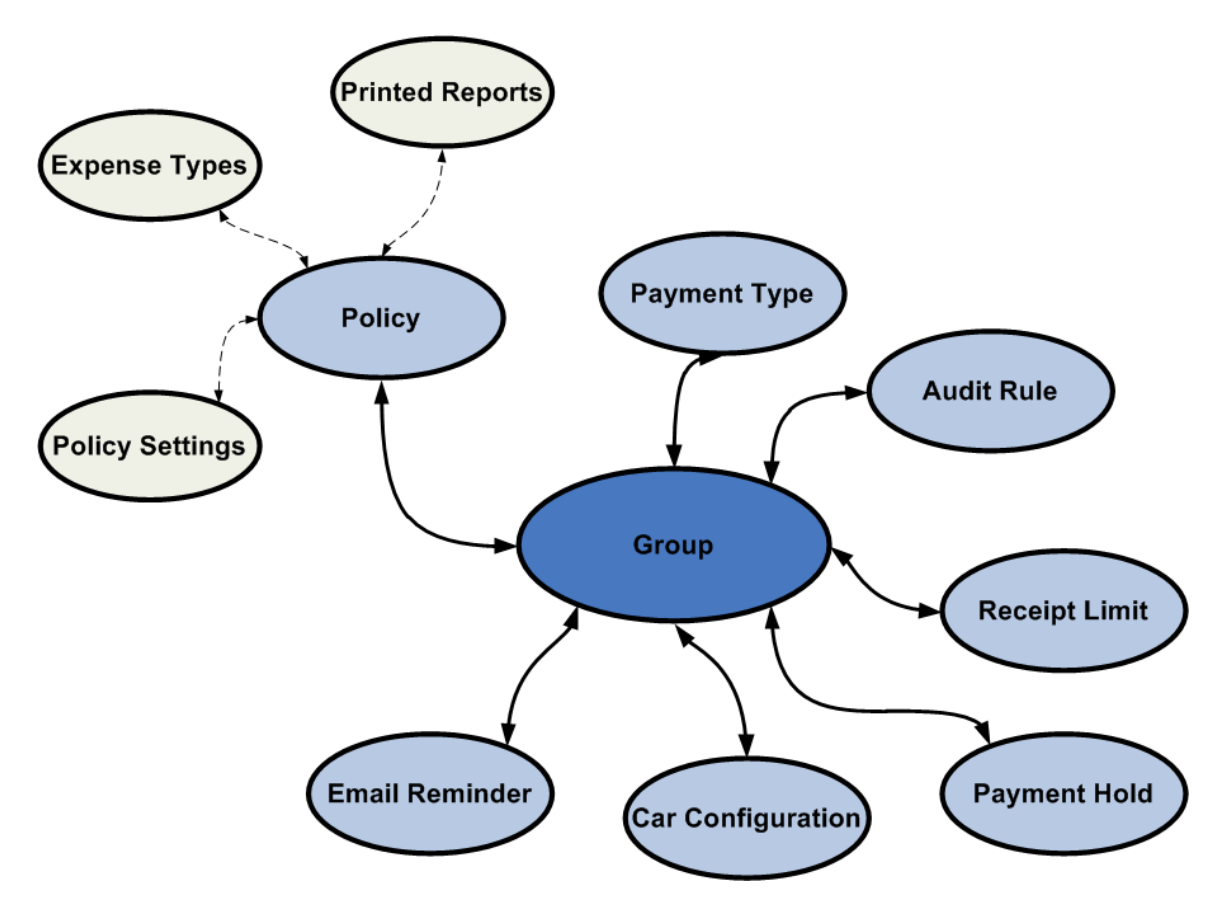

If a group does not require different configurations of these items, then you can set the created configurations above those groups to be inheritable. For example, if Global Group>Sales Division uses payment types of Cash, VISA, and AMEX, and selects to have groups below it inherit that group's characteristics, then Global Group>Sales Division>Inside Sales will also have payment types of Cash, VISA, and AMEX. However, if you want the Inside Sales group to have only Cash and AMEX, then you would have to create a separate group configuration for those people.

When creating a group, you create a group name and define the path to that group, starting at the top level and drilling down to the appropriate group that requires a different configuration, such as Global Group>Sales Division>Inside Sales.

The Group Configurations tool is not visible if you have the Expense Configuration administrator (Restricted) role.

 $\Box$  For more information on creating groups and basic group terminology, refer to the *Shared: Feature Hierarchies Setup Guide*.

The Employee tab of the Group Configurations page is used to associate configuration data with a group, such as which employee form applies to a group and whether or not the employee form is used by the groups below (inherited.) This relates to the employee hierarchy and is separate from the group configurations defined in this guide.

<span id="page-8-0"></span>

 $\Box$  For more information on groups for employee hierarchies, refer to the *Shared: Group Configurations for Employees Setup Guide*.

# <span id="page-8-1"></span>**Section 3: Procedures:**

### **Accessing the Group Configurations Tool**

The Expense tab of the Group Configurations page in Expense Admin controls group configurations for Expense.

An Expense Configuration administrator can view group configuration information for any Groups that they have rights to. The administrator's group access rights are defined in User Permissions when assigning the Expense Configuration administrator role. They will have rights for the group defined and any group below it.

#### *To access the Group Configurations page:*

- 1. Click **Administration** > **Expense**.
- 2. Click **Group Configurations**. The **Expense** tab of the **Group Configurations** page appears.

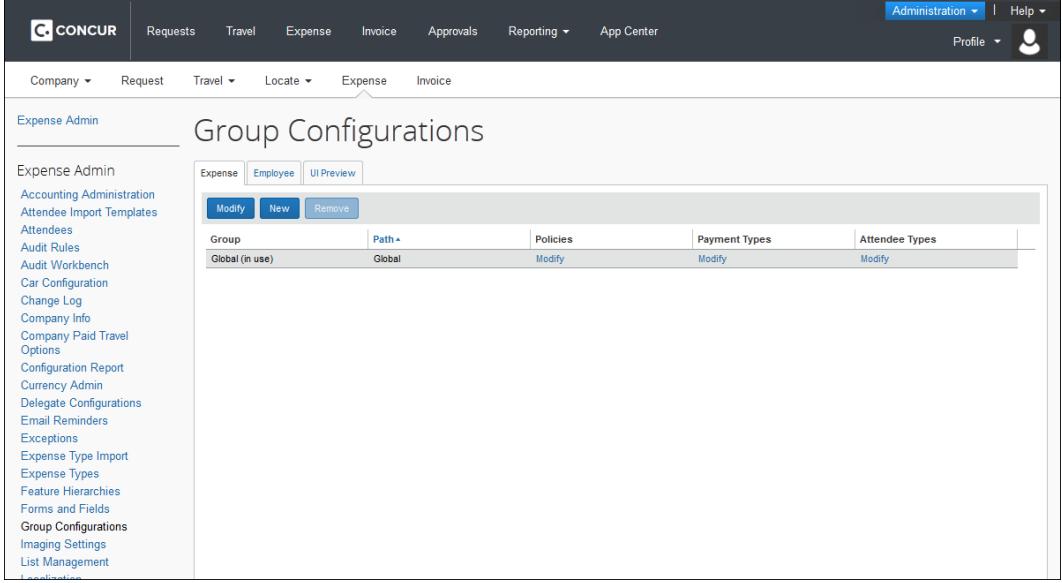

**NOTE:**The **Group Configurations** page displays all group aware features within the product for Expense. You do not have to configure all of these configurations using the **Groups Configurations** page; however, in order to create a new group, you must edit the policies and payment types to define what policies and payment types are active for this group.

# <span id="page-9-0"></span>**Adding Groups**

You only create group configurations for groups where the policy, audit rules, payment types, car configurations, receipt limits, payment hold configurations, cash advance settings, and email reminders information is different for a particular group of employees. For example, if you have a hierarchy of Division>Department, and you want to create group configurations for Division A, Department A, and Department B. If there are more departments under Division A, but they can just use the Division A policies and the rest of the configuration data, then you do not need to create additional group configurations, such as Department C and D. When an employee creates an expense report, the policies that will appear will be either at that level or if those don't exist, then it would use the level above that group for it's policy, which is Department A's. Allowing the inheritance of a group reduces the number of groups that you have to create.

You can only create group configurations for groups for which you are assigned rights and for groups below those groups. For example, if you are the Expense Configuration administrator for the Global Group>Europe>Sales, then you could only create group configurations for Sales and below, such as Inside Sales and Outside Sales. You could not create any group configurations for anything above you, such as Europe, United States, or Global Group. Neither could you create group configurations for groups in a different part of the hierarchy such as Global Group > United States > Sales.

- *To add an expense group configuration:*
	- 1. On the **Expense** tab of the **Group Configurations** page, click **New**. The **Select Group** window appears.

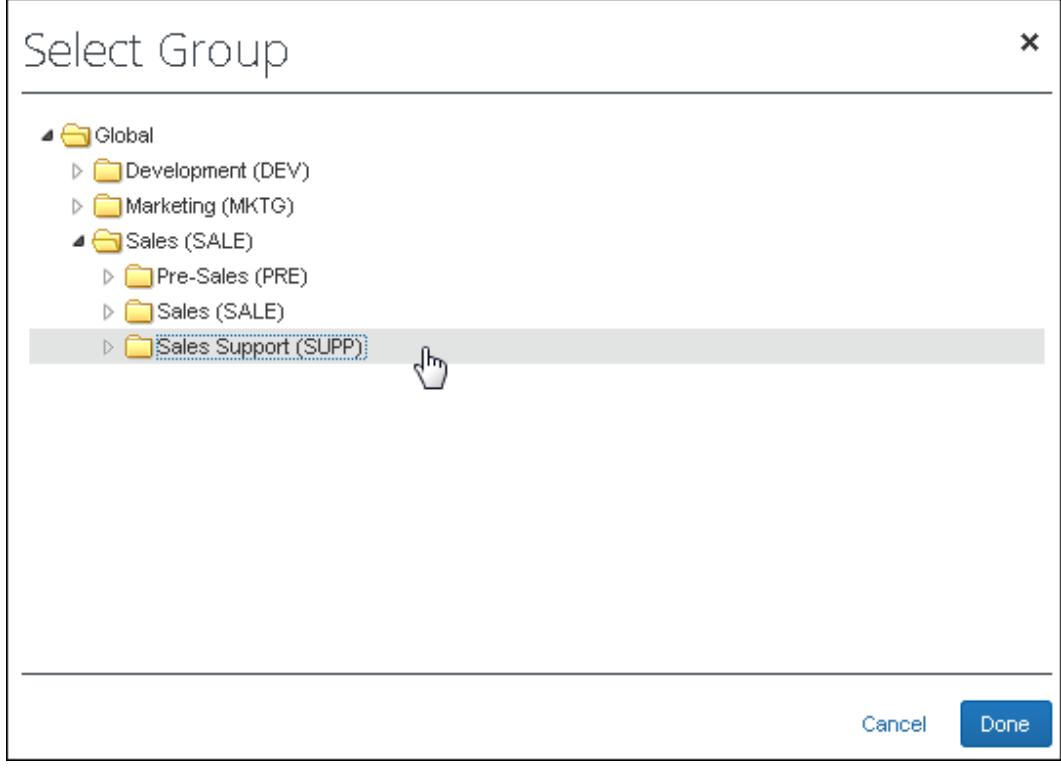

**NOTE:** If you do not define a group then it will inherit from the next level that is defined. You *always* inherit the policy for undefined groups.

- 2. Select the desired group.
- 3. Click **Done**. The **Configuration for Group** window appears.

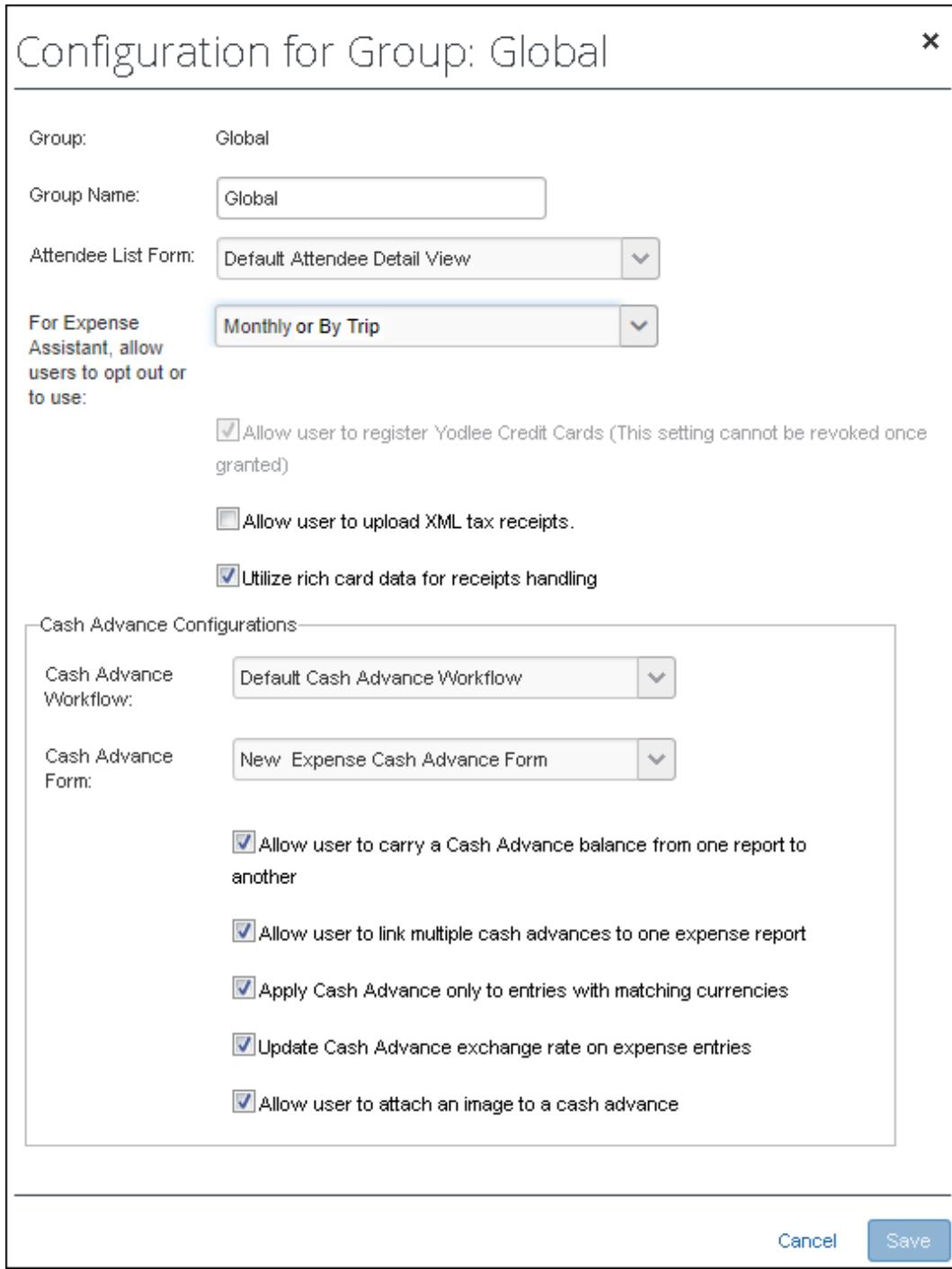

#### 4. Make selections as follows:

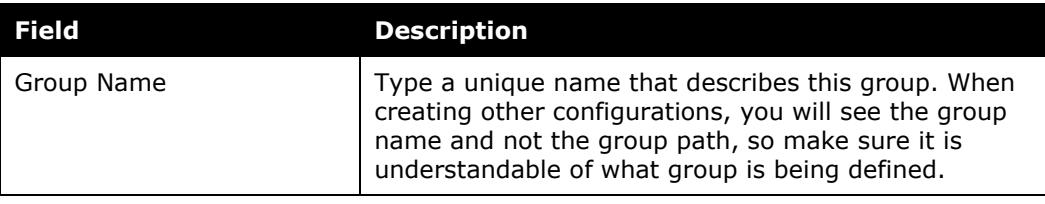

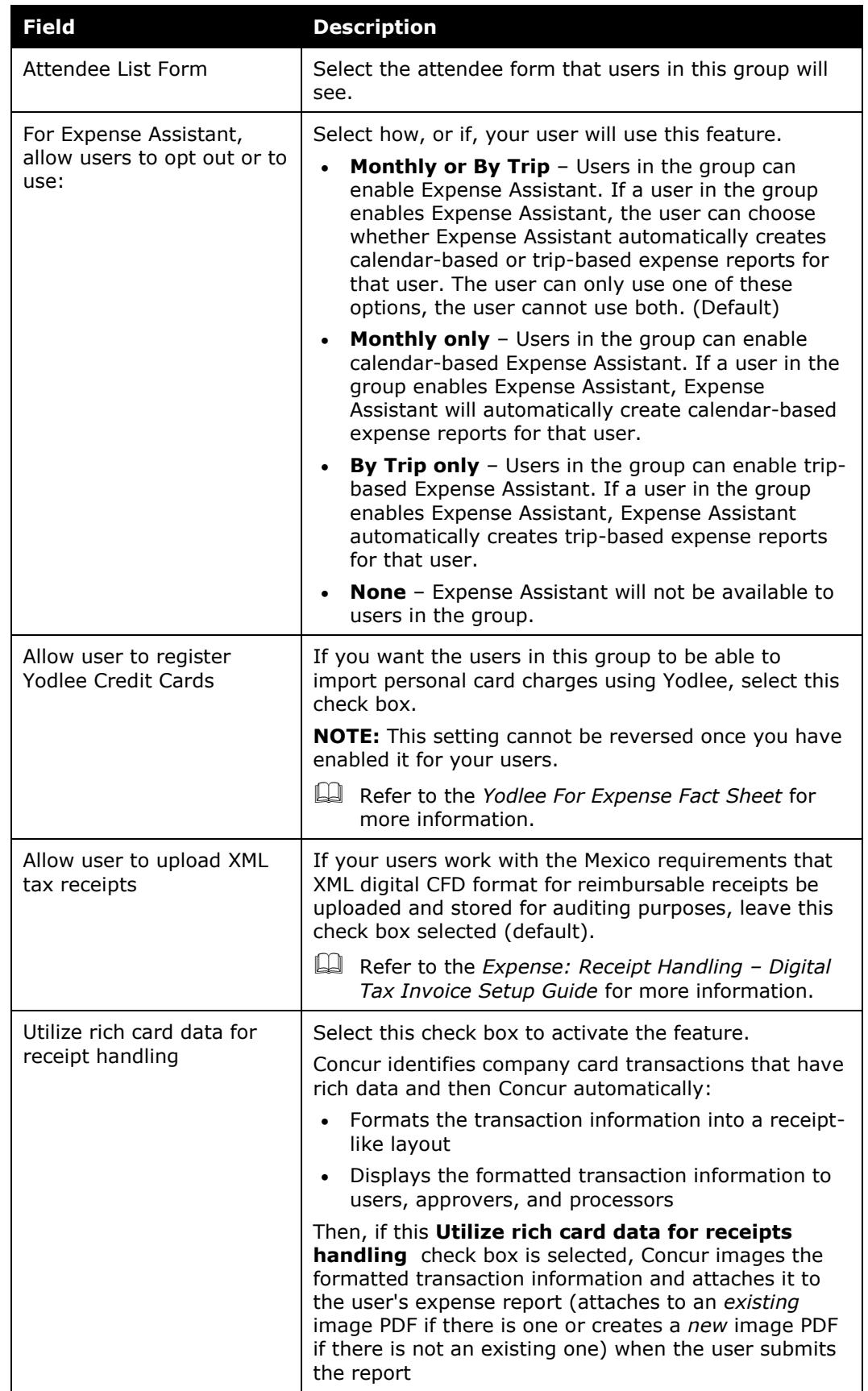

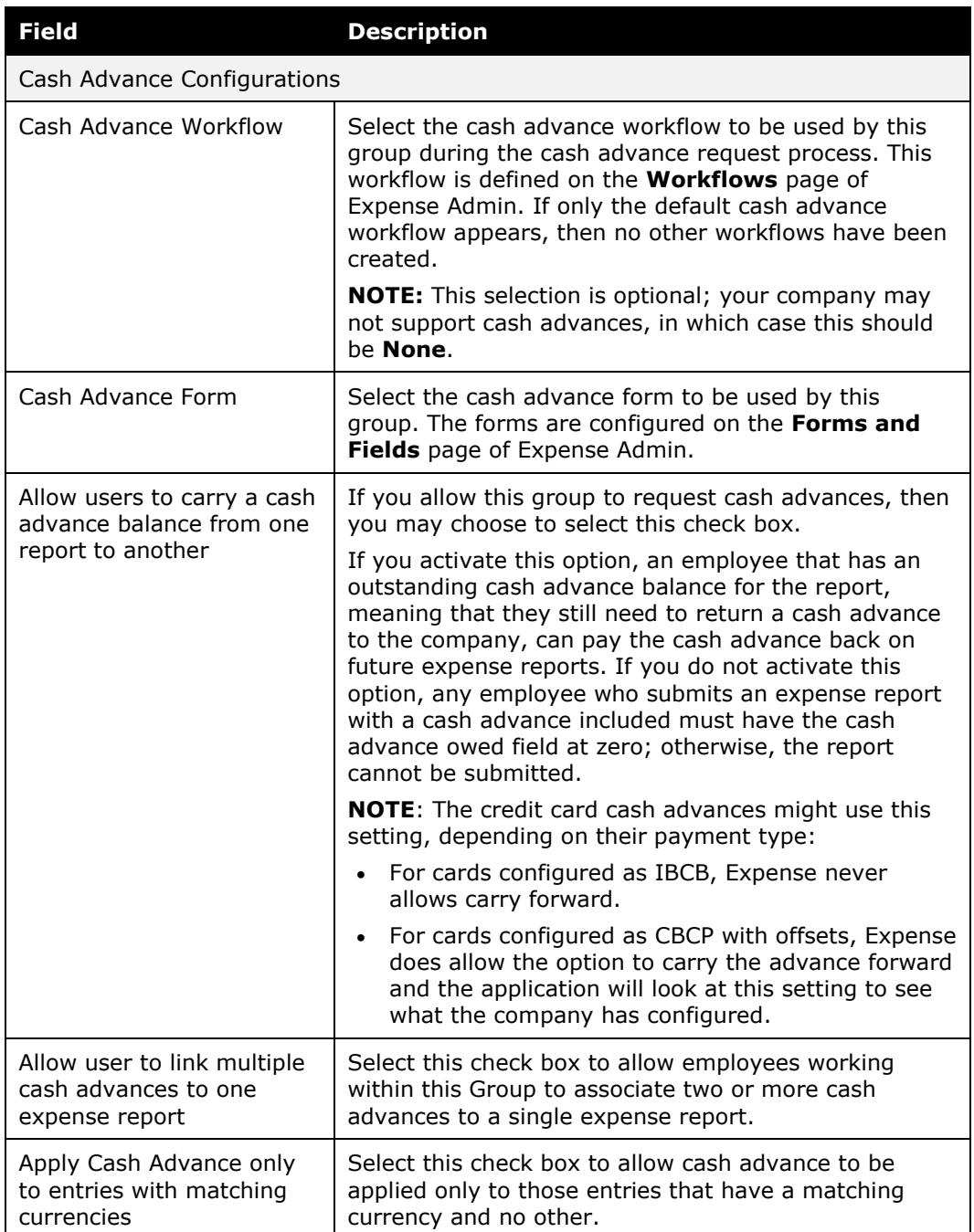

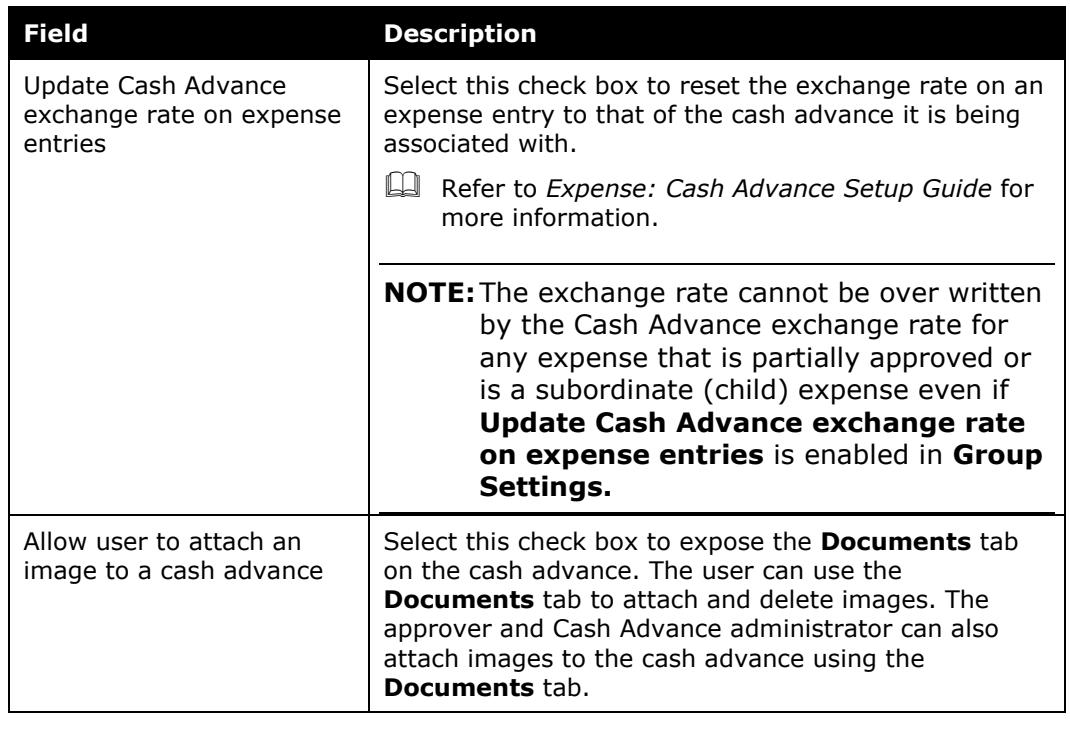

 For more information on cash advances, refer to the *Expense: Cash Advance Setup Guide*. For more information on workflows, refer to the *Expense: Workflow - General Information Setup Guide*.

5. Click **Save**. The **Group Configurations** page appears.

6. Click **Modify** in the **Policies** column. The **Configuration for Group** window appears.

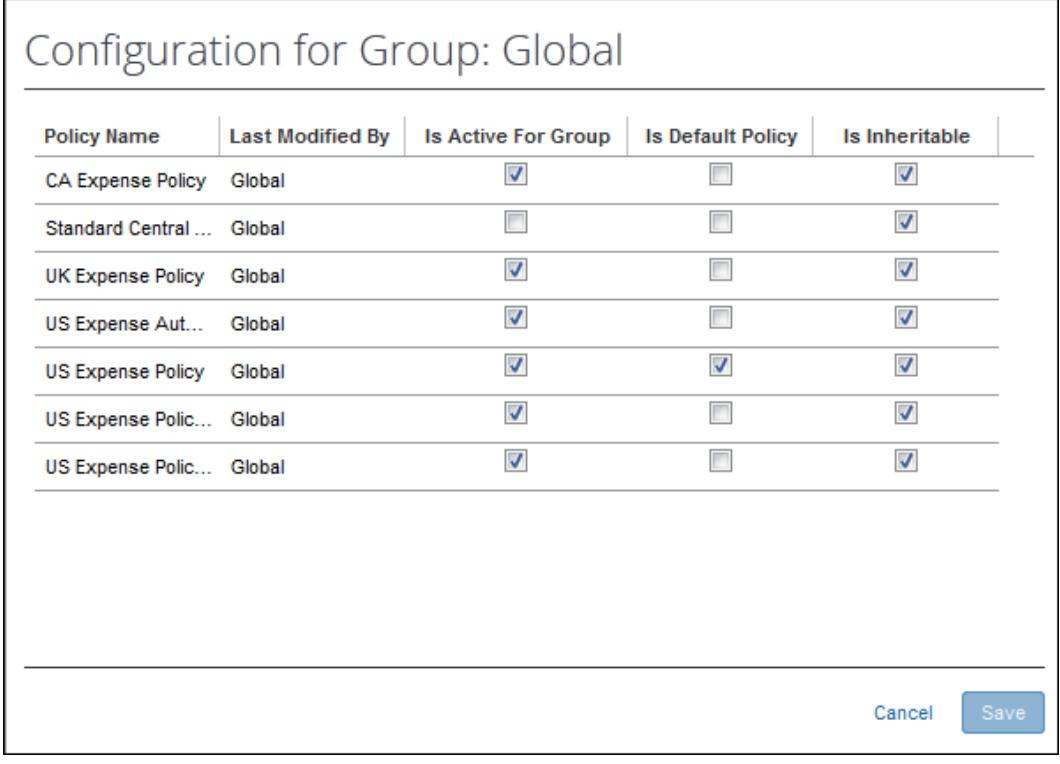

- $\square$  For more information on viewing and editing a policy, refer to the *Expense: Policies Setup Guide*.
- 7. Make selections as follows:

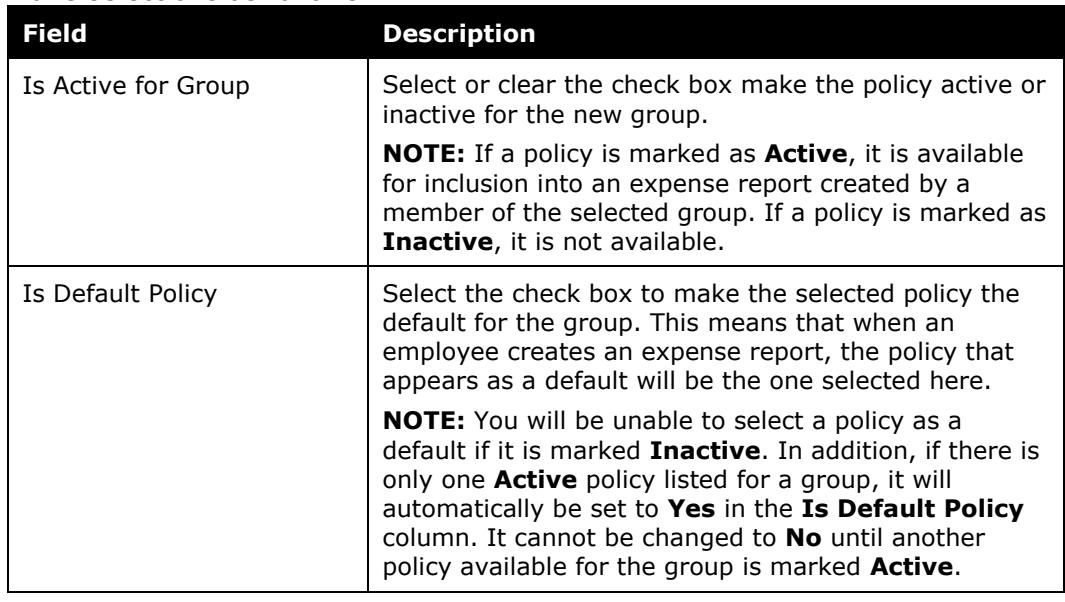

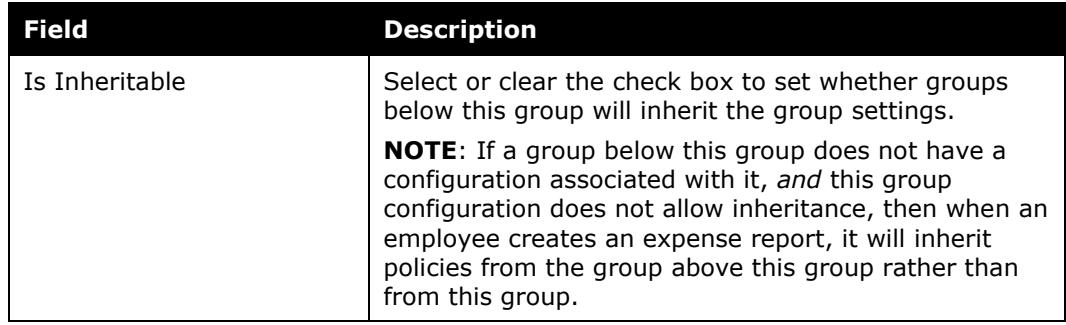

- 8. Click **Save**. The **Group Configurations** page appears.
- 9. Click **Modify** in the **Payment Types** column. The **Configuration for Group** window appears.

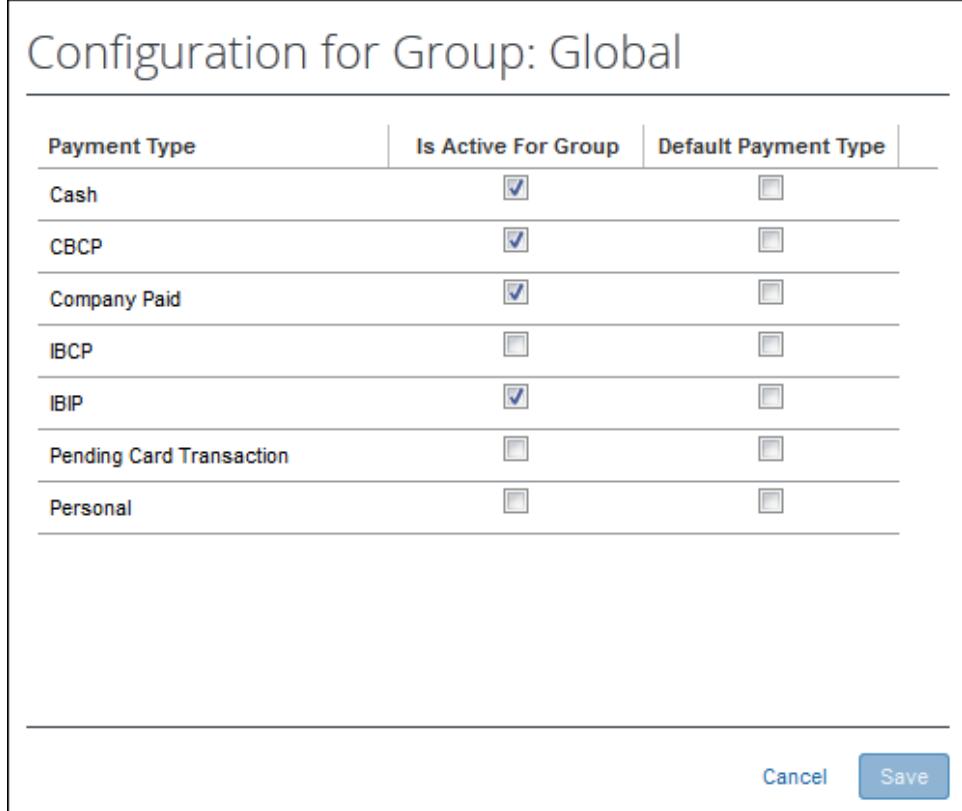

- 10. Select the check box for each payment type that should be available for inclusion in an expense report for this group.
- 11. *Optional:* Select a single check box under **Default Payment Type** for the active payment type that will appear as the default (at the top of the list) for the user.

**NOTE:**The **Is Active for Group** check box may be either read-only or editable, depending upon the status of the group above this group in the hierarchy. If the group above has marked the payment type as **Active** then the payment type is set as active for all groups below and cannot be edited. If the payment type for the group above is inactive, then the payment type can be set to either active or inactive for the group below.

Not all payment types can be made inactive, as they are required by Expense. These payment types appear as read-only text.

12. Click **Save**. The **Group Configurations** page appears.

## <span id="page-17-0"></span>**Modifying Group Configurations**

Group configurations are modified in three different locations.

### <span id="page-17-1"></span>*Changing the Basic Configuration*

- *To view and edit basic information:*
	- 1. Select the desired group configuration and click **Modify**. The **Configuration for Group** page appears.
	- 2. Modify any information as required.
	- 3. Click **Save**. The **Group Configurations** page appears.

### <span id="page-17-2"></span>*Changing the Active Policy*

You can modify policy settings on the **Expense** tab of the **Group Configurations**  page.

- For more information about policies, refer to the *Expense: Policies Setup Guide*.
- *To view and edit policy information:*
	- 1. Click the **Modify** link in the **Policies** column for a list of policy files available to the group. The **Configuration for Group** page appears.

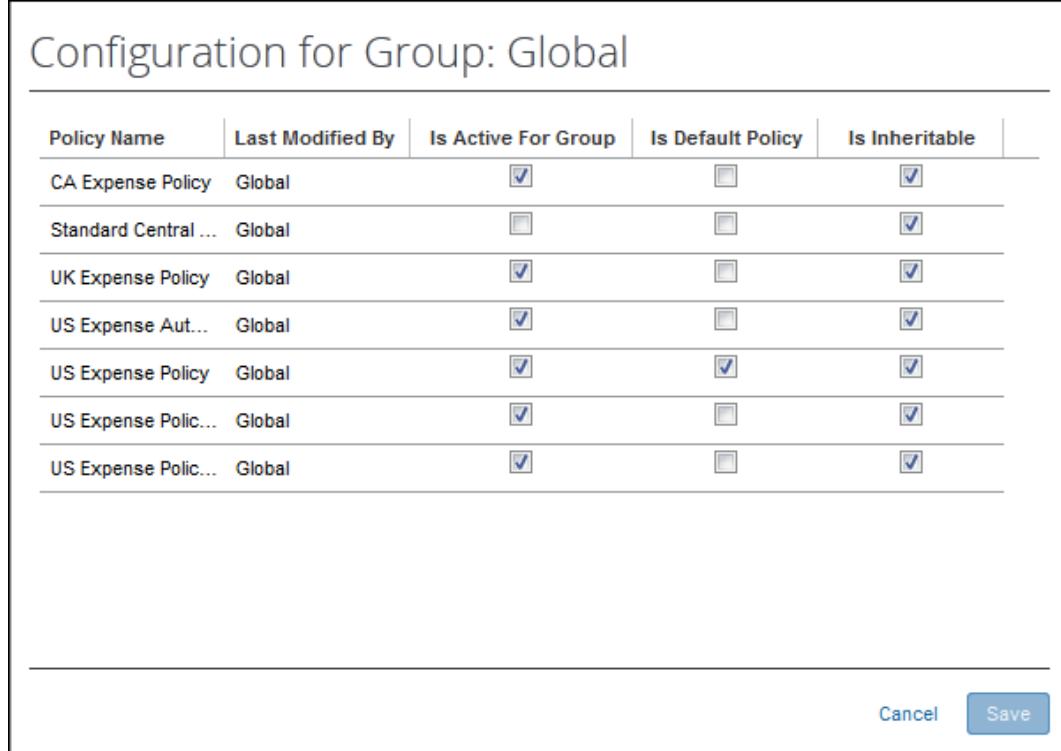

- 2. Modify any information as required.
- 3. Click **Save**. The **Group Configurations** page appears.

### <span id="page-18-0"></span>*Editing Payment Types*

You can modify the payment type settings on the **Expense** tab of the **Group Configurations** page.

If a payment type is not marked active for the policy, it is not available for selection by employees in an expense report. For example, if the payment type of American Express is inactive, an employee cannot use American Express as a payment type in an expense report, even if that was the method of payment.

**NOTE:** Inactive payment types also cannot be mapped to travel reservation types used in Travel. Refer to *Mapping Payment Types to Travel Reservation Types* in this guide for additional information.

#### *To view and edit payment type information:*

1. Click the **Modify** link in the **Payment Types** column. The **Configuration for Group** window appears.

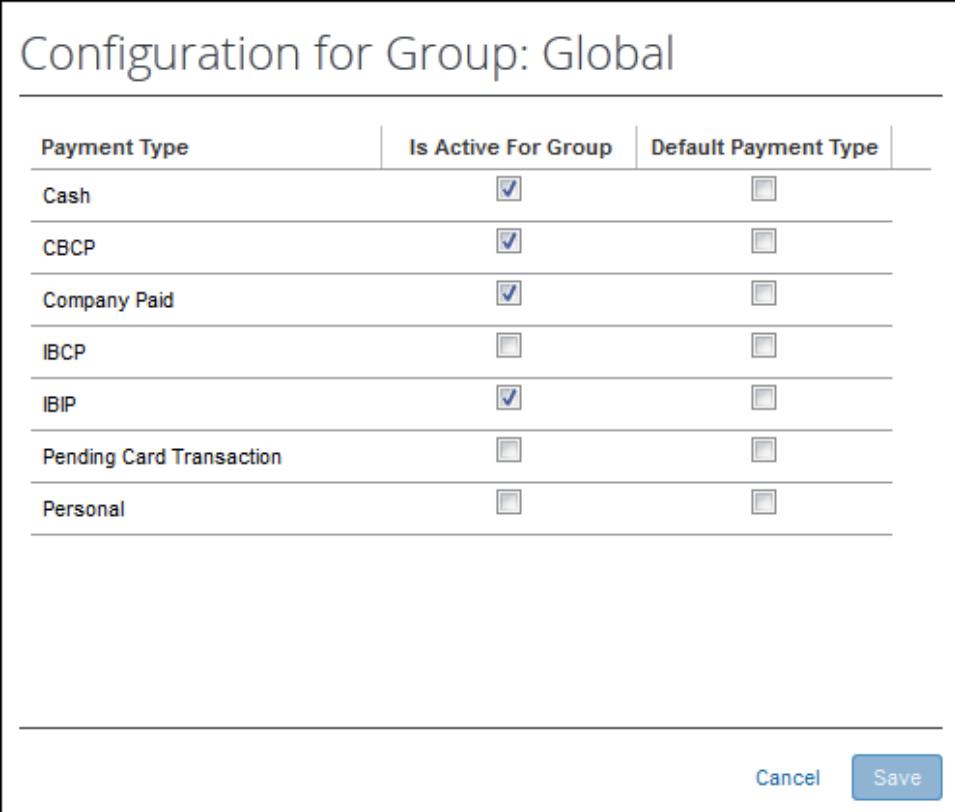

- 2. Modify any information as required.
- 3. Click **Save**. The **Group Configurations** page appears.

 $\square$  For more information on viewing and editing payment types, refer to the *Expense: Payment Types Setup Guide*.

#### <span id="page-19-0"></span>*Mapping Payment Types to Travel Reservation Types*

Travel is a service that employees can use to book travel. When an employee completes a trip, then the employee can click a link in Travel to create an expense report that already contains trip information, such as airfare, car rental, and lodging expenses. For a travel booking reservation type selected in Travel to map appropriately to a payment type in Expense, you must supply a mapping of the payment type. This mapping is completed in the Travel Segments Payment Types page in Expense Admin.

 Refer to the *Expense: Travel Segments Payment Types Setup Guide* for more information.

# <span id="page-20-0"></span>**Deleting Group Configurations**

Once a group configuration is deleted, the employees contained within that group inherit the policies of the group above in the hierarchy. If no policy has been defined at a higher level in the group hierarchy, then the policies and payment types of the Global Group apply.

**NOTE:**Although an Expense Configuration administrator can delete a group configuration, they cannot delete the group itself. Those values are based on the source list created in the system. Groups can be deleted only by deleting the corresponding list items in the Employee Groups List.

#### *To delete a group configuration:*

- 1. On the **Group Configurations** page, select the desired group.
- 2. Click **Remove**. A confirmation dialog box appears.
- 3. Click **Yes**. The selected group configuration is deleted.